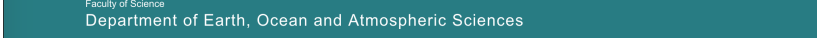

[Knowledgebase](https://helpdesk.eoas.ubc.ca/kb) > [Applications](https://helpdesk.eoas.ubc.ca/kb/applications-2) > [How to Purchase Items with Stores on the EOAS Website](https://helpdesk.eoas.ubc.ca/kb/articles/how-to-purchase-items-with-stores-on-the-eoas-website)

How to Purchase Items with Stores on the EOAS Website Vincent Wu - 2022-05-11 - [Comments \(0\)](#page--1-0) - [Applications](https://helpdesk.eoas.ubc.ca/kb/applications-2)

1. [Login to the EOAS website](https://www.eoas.ubc.ca/user) and click on 'Stores' in the white menu bar

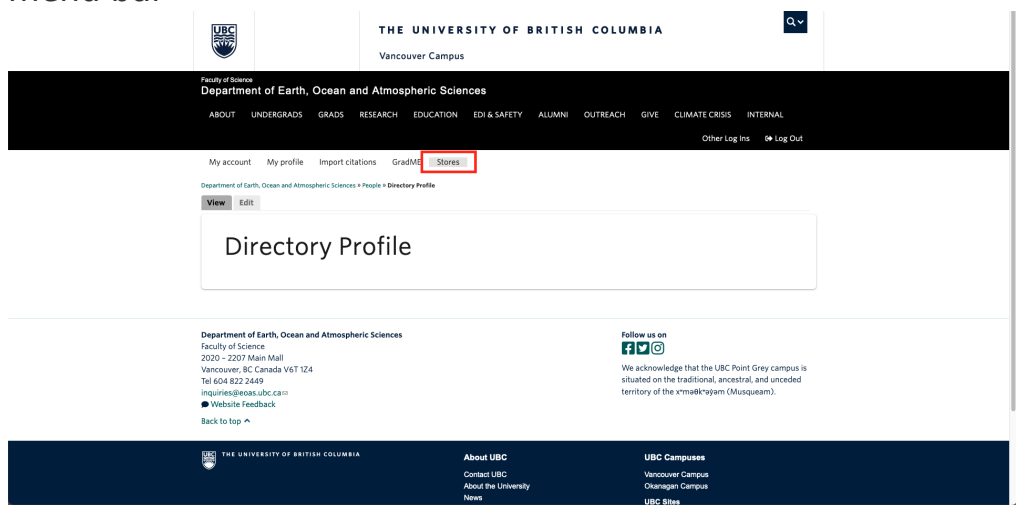

- 2. Add the items you want to your cart by clicking 'add to cart' beside the product name. Out of stock items will have their add to cart button greyed out.
	- 1. You can filter products by name or SKU

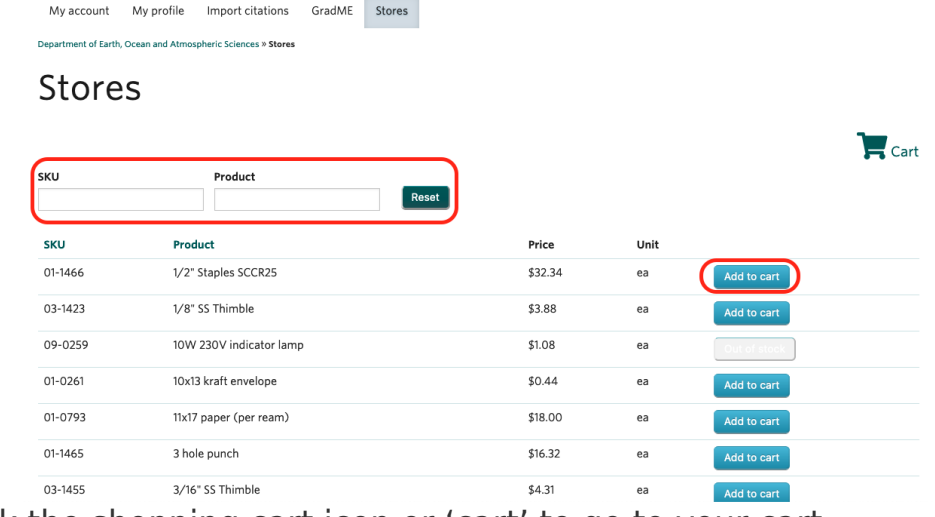

3. Click the shopping cart icon or 'cart' to go to your cart

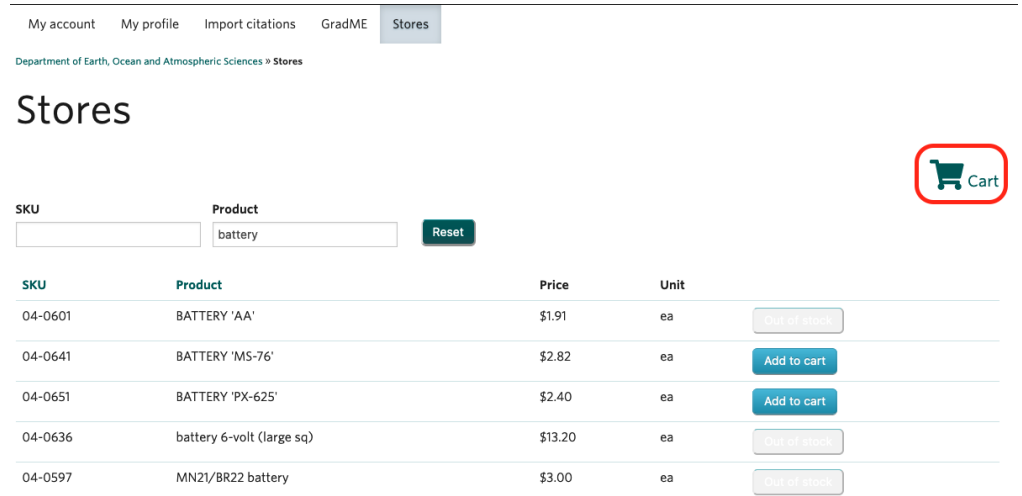

- 4. Review the items and quantity you have added
	- 1. Click the 'Remove' button to remove the items you don't want
	- 2. Change or correct the quantity of items by entering the desired amount, then click 'Update cart'

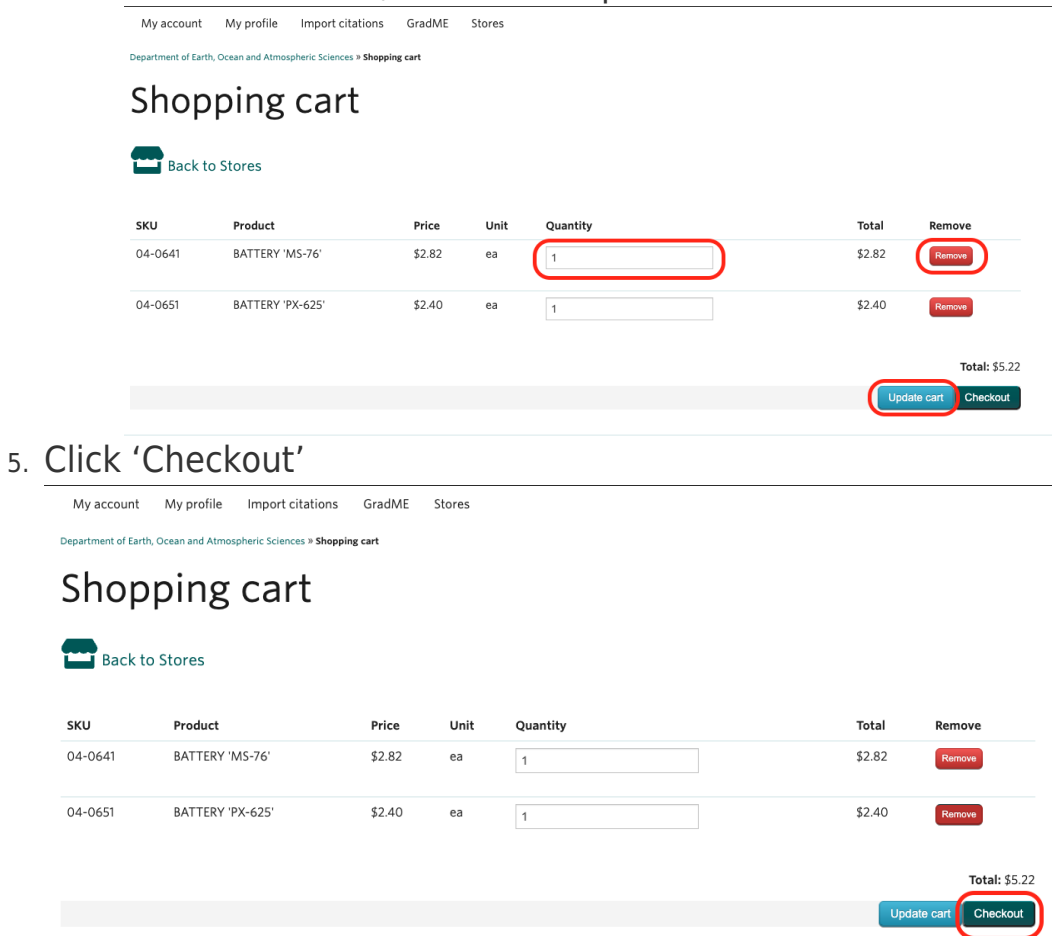

- 6. Review your order and enter your billing information:
	- 1. First and last name
	- 2. Speed Chart, Workday tag, and/or activity code

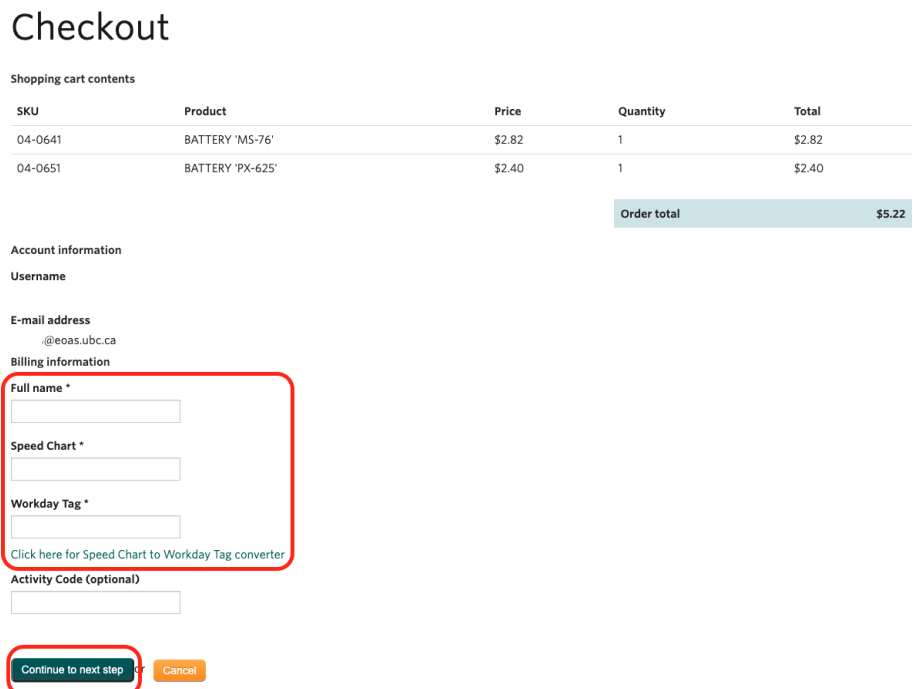

- 7. Review your order and billing information
- 8. Click 'continue to next step' to finalize order

My account My profile Import citations GradME Stores

Department of Earth, Ocean and Atmospheric Sciences » Checkout

Department of Earth, Ocean and Atmospheric Sciences » Review order

## Review order

Continue to next step Co back

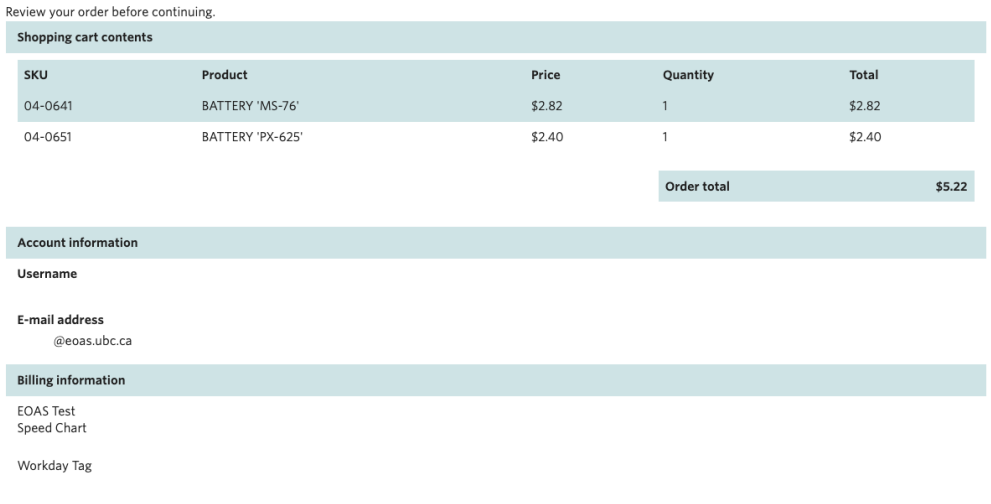

9. You will receive an order confirmation of your order. When your order is ready for pickup, you will receive another email.